#### **1. Promotion Management**

Promotions are initially created in the **Eddystone URL Promotions** tab in the Portal.

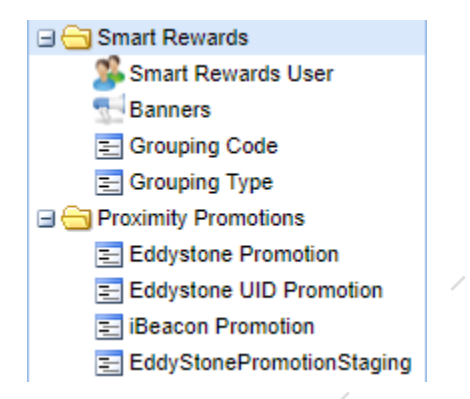

The resolution of the promotions pictures should be 1440x2056 pixels.

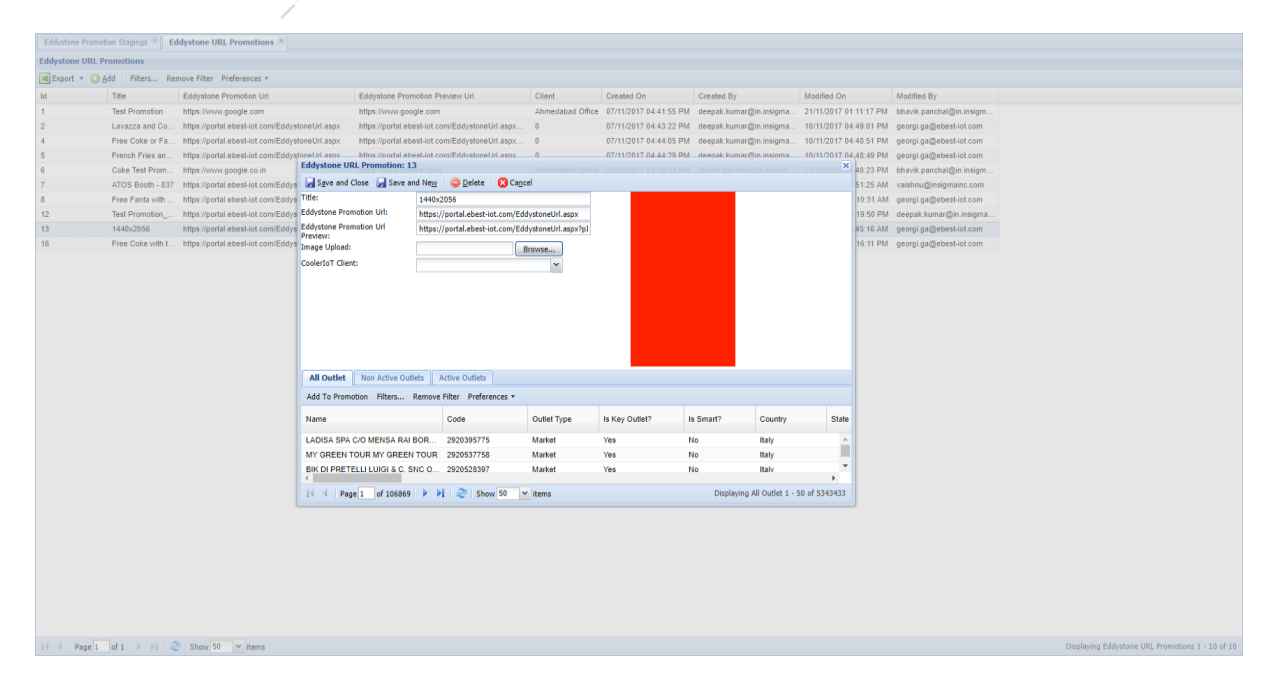

In order the newly created promotion to be shown in a certain Outlet, it should be assigned to it. The Outlet should be found in the list of **All Outlets** and added to the promotion by clicking on **Add To Promotion**.

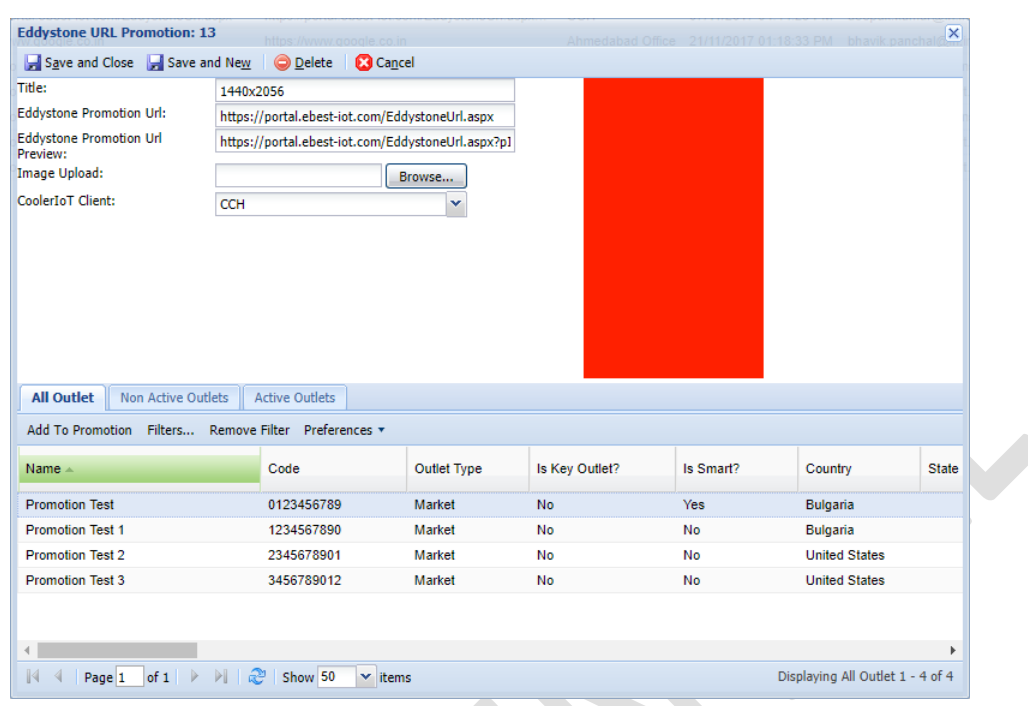

Once added the promotion will be shown in **Non Active Outlets**. Once the promotion gets activated it will be also shown in the **Active Outlets**.

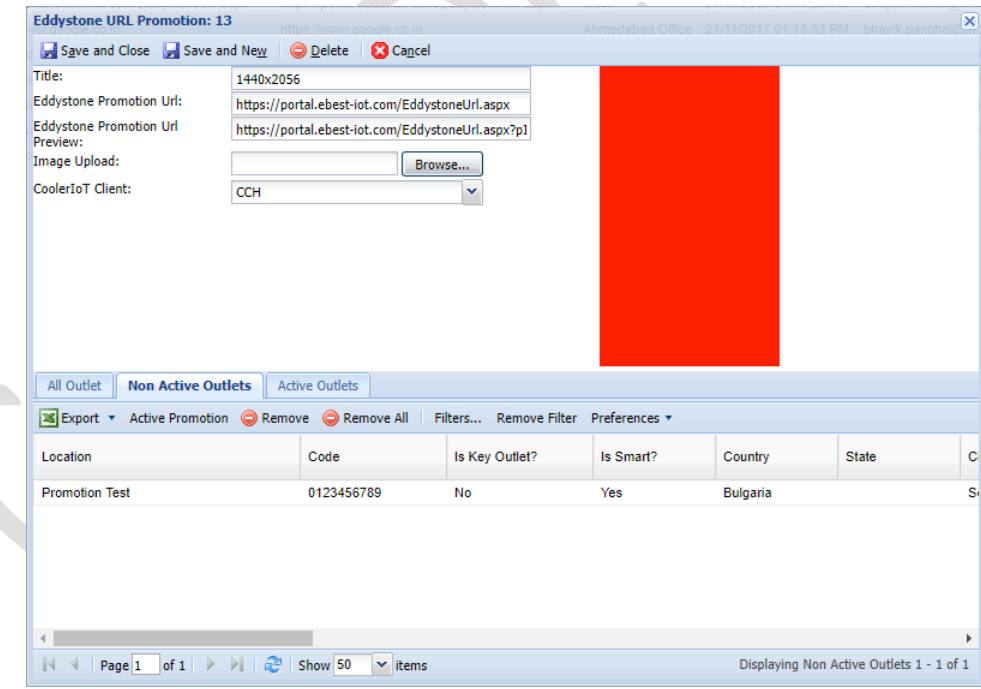

The text of each basic promotion can be edited by the Outlet owner through the application. Each Outlet owner should have credentials to login in the application. His account needs to be created in the **Smart Rewards User** tab.

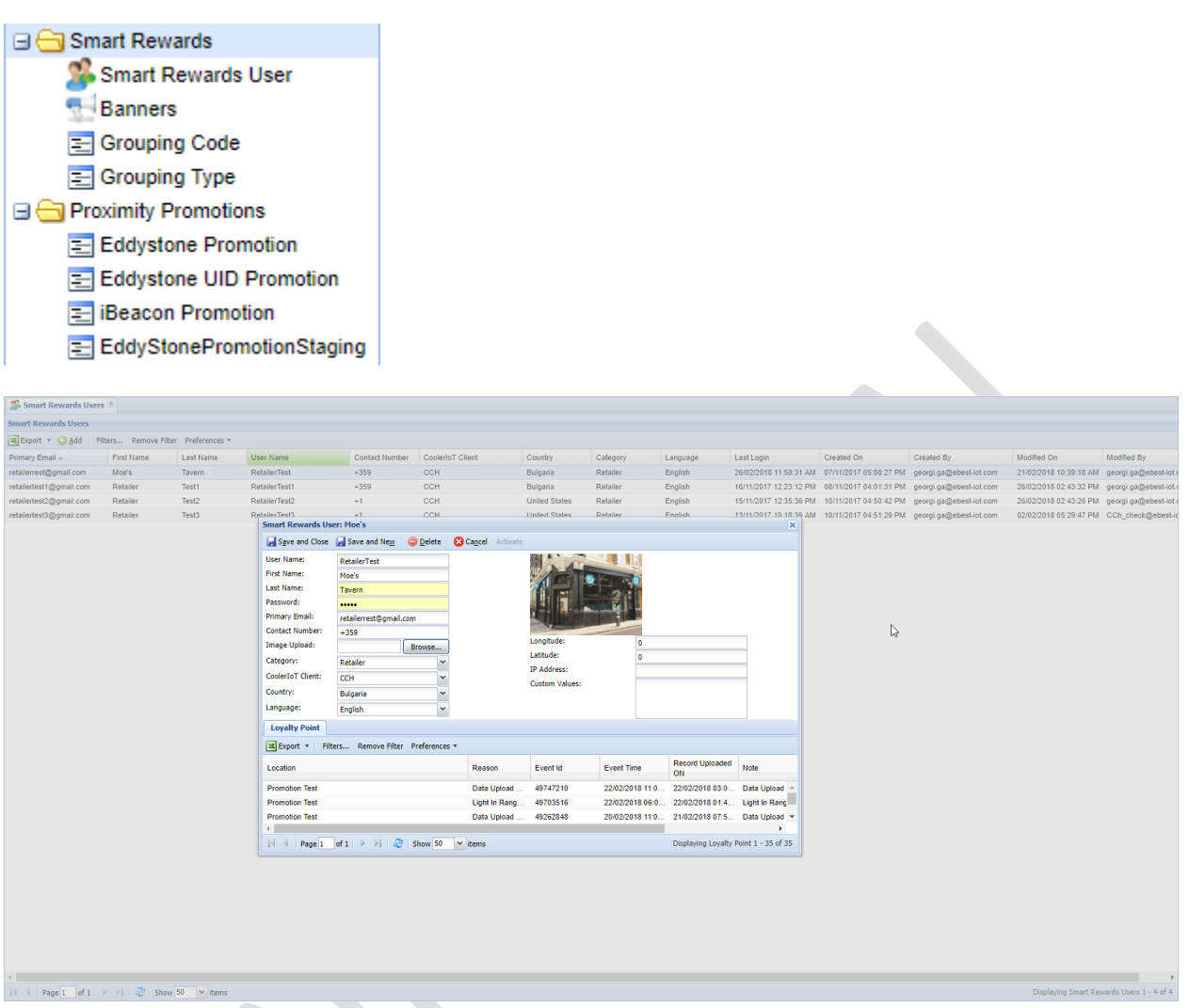

After the account of the Outlet owner is created, it should be activated by tapping on **Activate** and then he should get assigned to the Outlet. The Outlet should be found from the **Outlet** tab and the username of the Outlet owner should be written in the **Retailer** field.

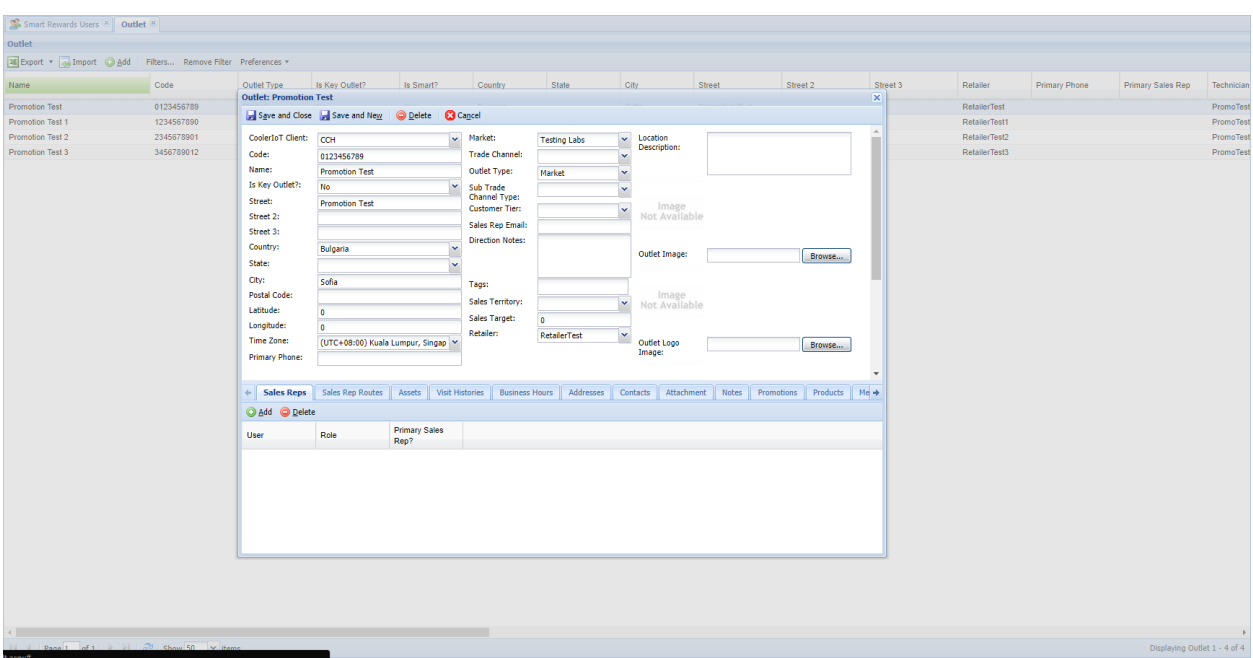

The Outlet owner should use the credentials provided by CCH, login in the application and navigate to the **Promotion Manager** tab through the Burger menu, find the promotion he wants to edit, swipe right and tap on **Edit**. Change the text of the promotion and tap on **OK**.

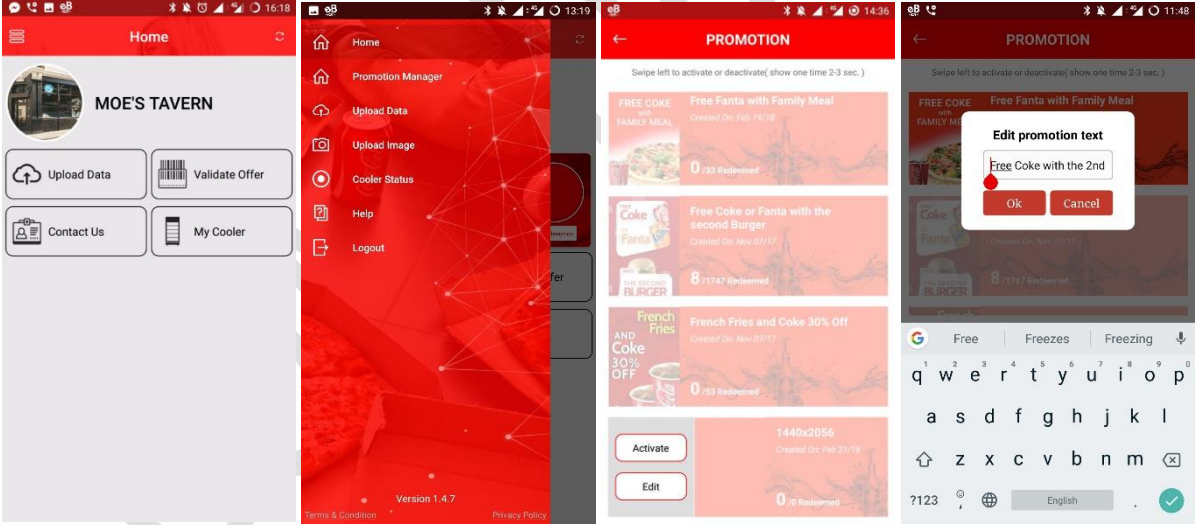

After the text is edited and saved the new modified promotion will be shown in **Eddystone Promotion Staging** tab in the Portal.

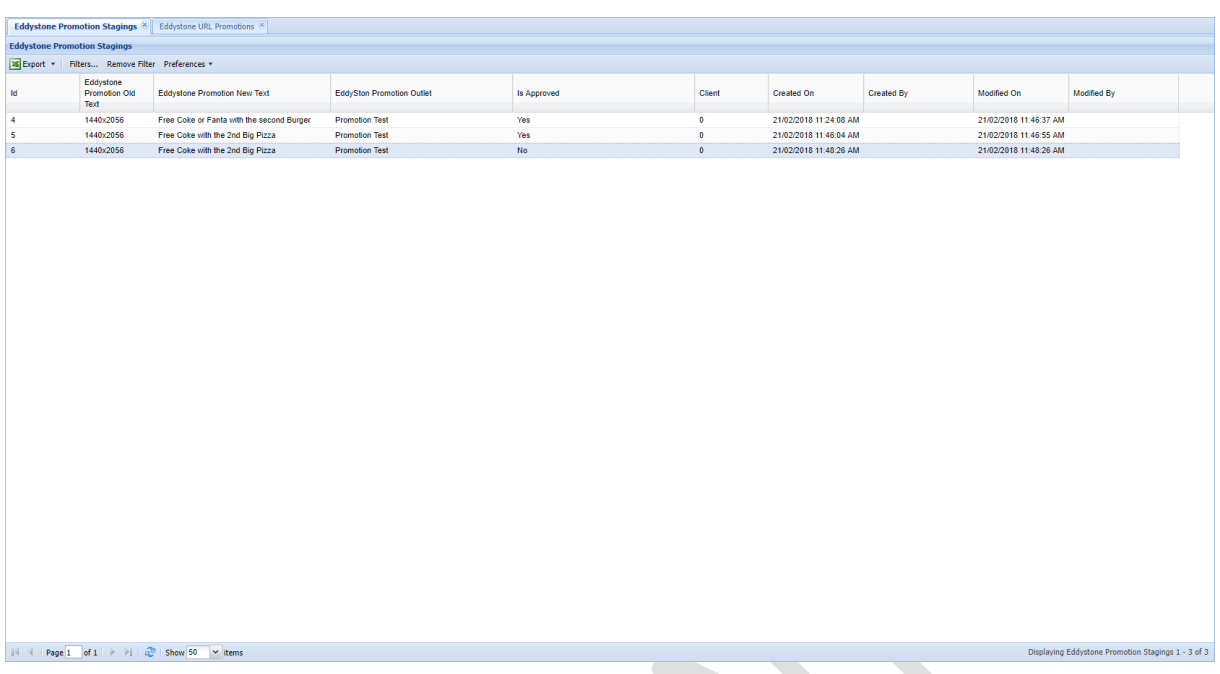

After opening the new modified promotion, it could be further modified if needed and approved.

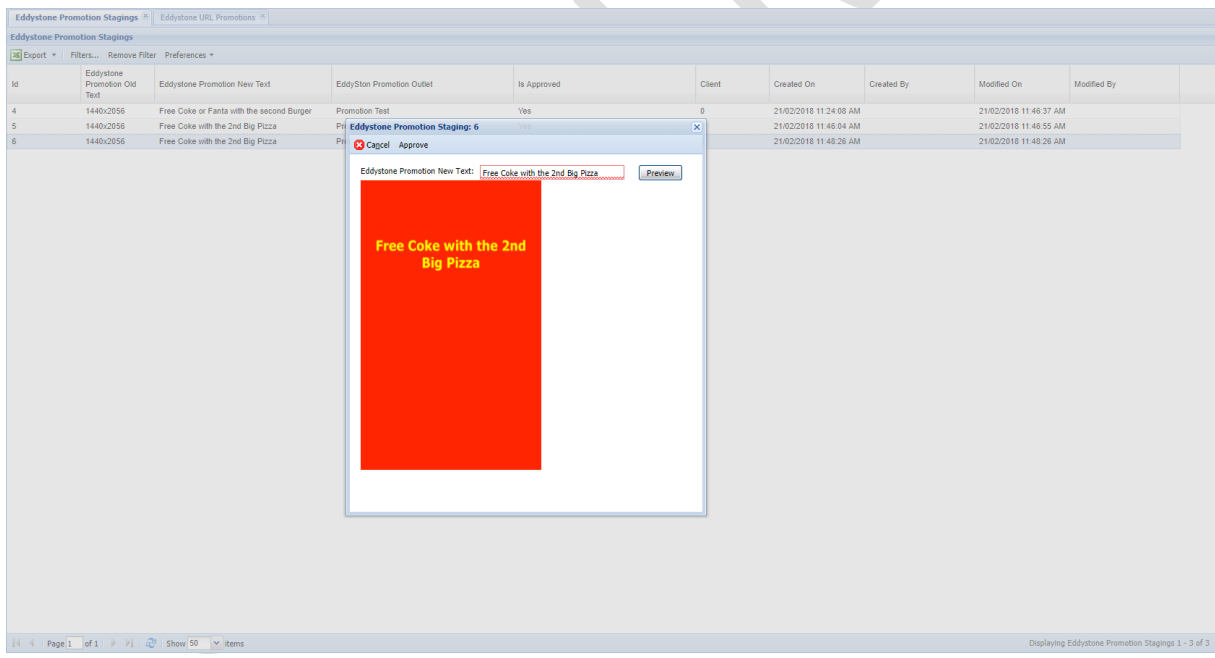

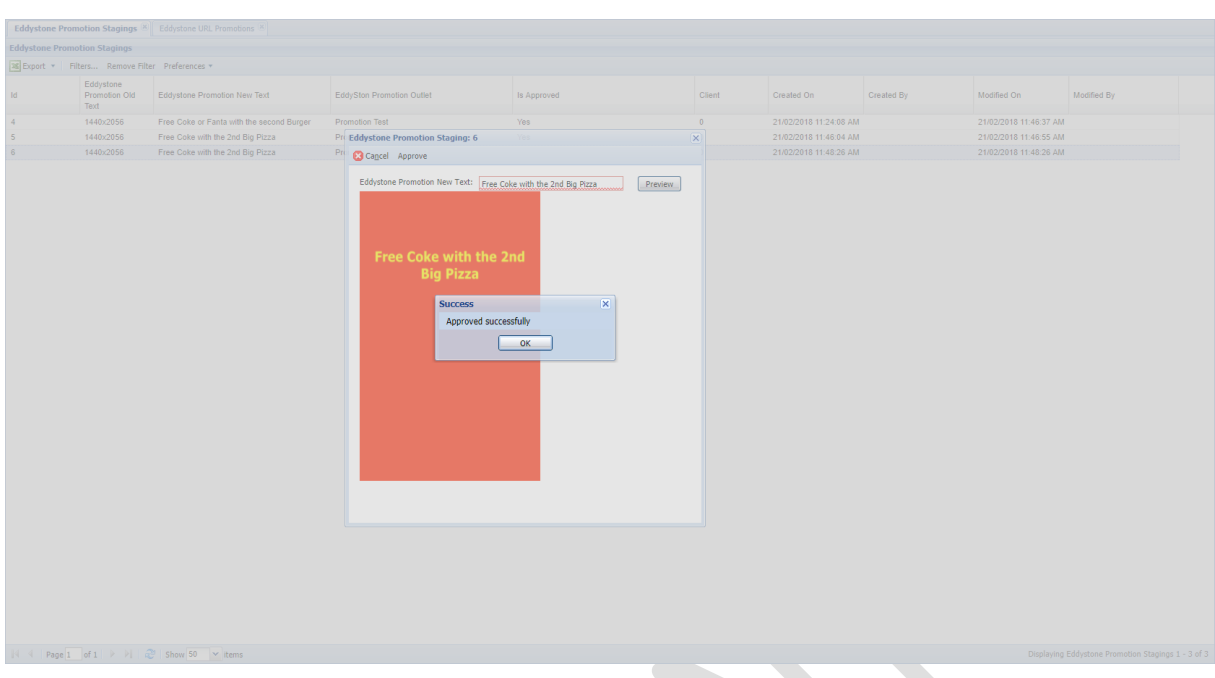

After the promotion is approved a prompt confirming the successful approval of the promotion will be shown and the **Is Approved** status will change from **No** to **Yes**.

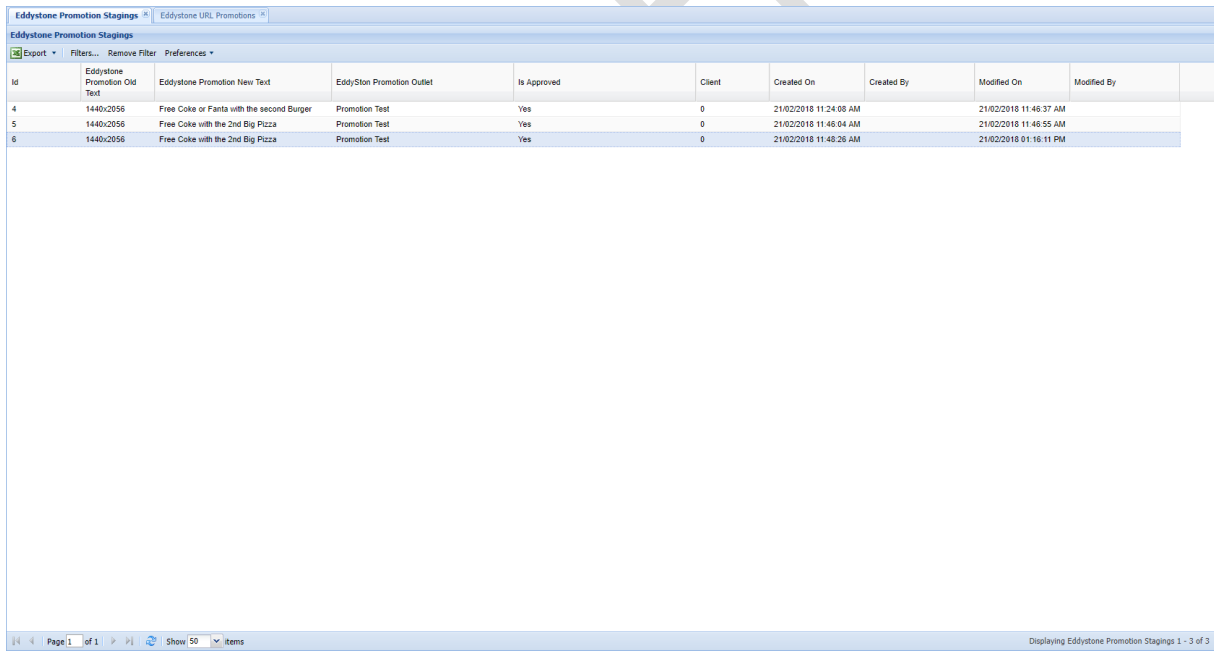

The approved promotion will be shown in the Eddystone URL Promotions tab and in the application.

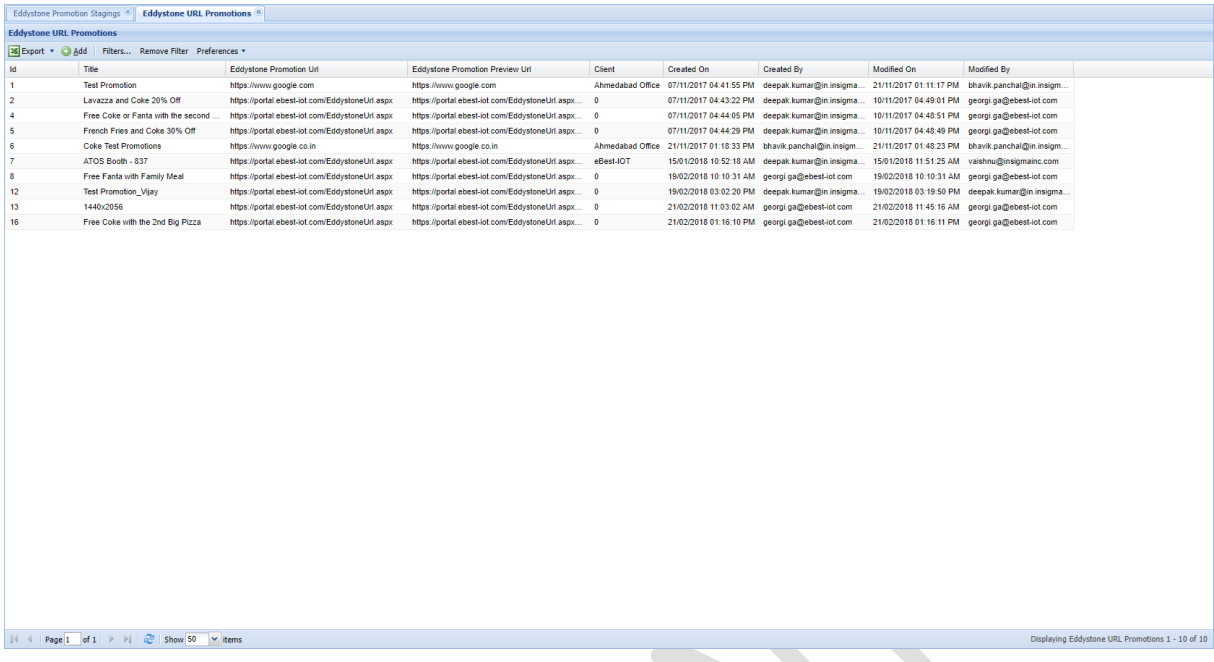

After the promotion is shown in the application it can be activated. When tapping on **Activate** a prompt will be shown asking for the time when the promotion will be active. Up to 24 different promotions can be scheduled for a day and overlapping is not allowed.

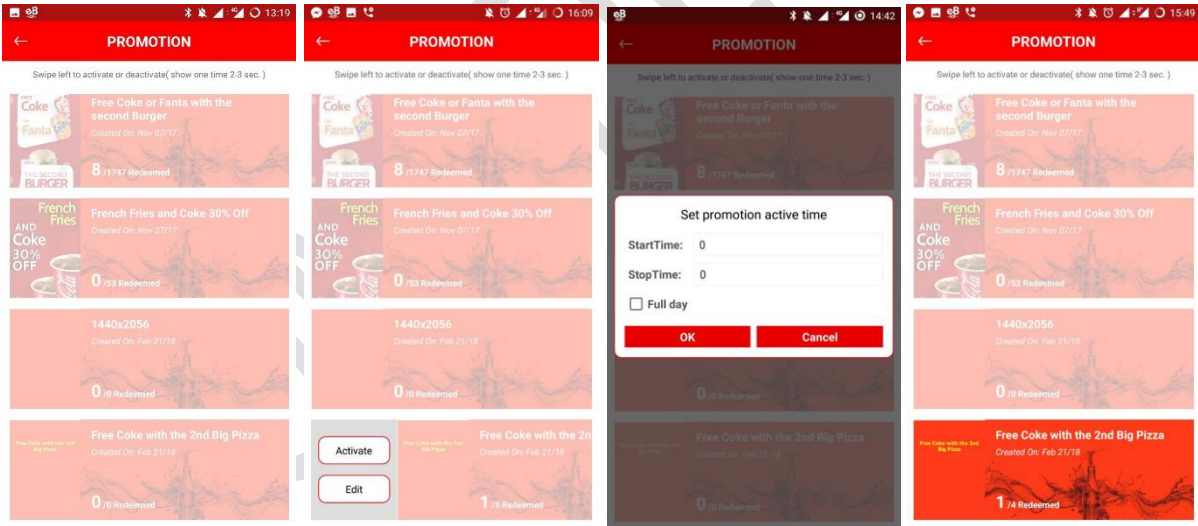

After the promotion is activated a notification will be shown on the user's phones.

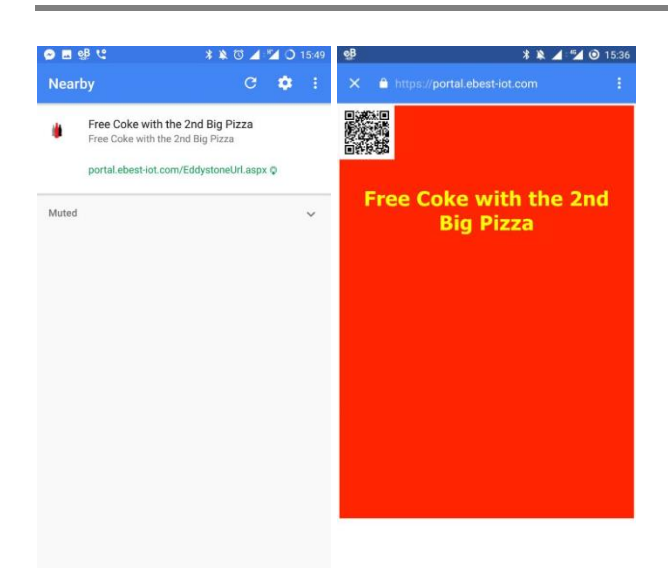

If there is an active promotion, it will be shown on the **Home** screen. The barcode from the user's phone can be scanned using the **Validate Offer** functionality from the **Home** tab.

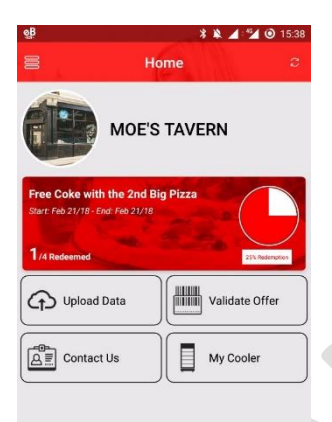

Notifications can be restricted by deactivating the promotions from the **Promotion Manager** tab. The user should swipe the active promotion right and tap on **Deactivate**.

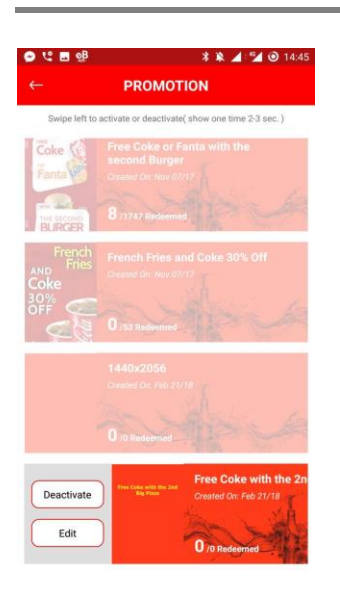

### **2. Additional functionality**

**Upload Data** – used for downloading the data from the Smart Device and uploading it to the Cloud

**Contact Us** – currently blank, contacts will be shown in this tab

**My Cooler** – the status of the cooler is shown in this tab

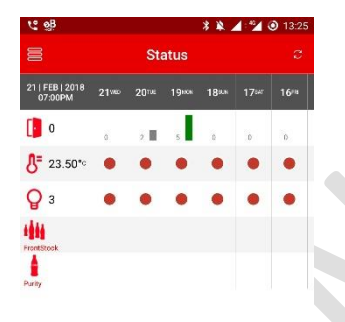